## **STEP-BY-STEP GUIDE FOR eCitie TRADE LICENSE SELF SERVICE**

## **1.\* Login Guide\***

a. Type/ input [www.kcca.go.ug](http://www.kcca.go.ug/) in the url address.

b. Select eCitie Online Payment.

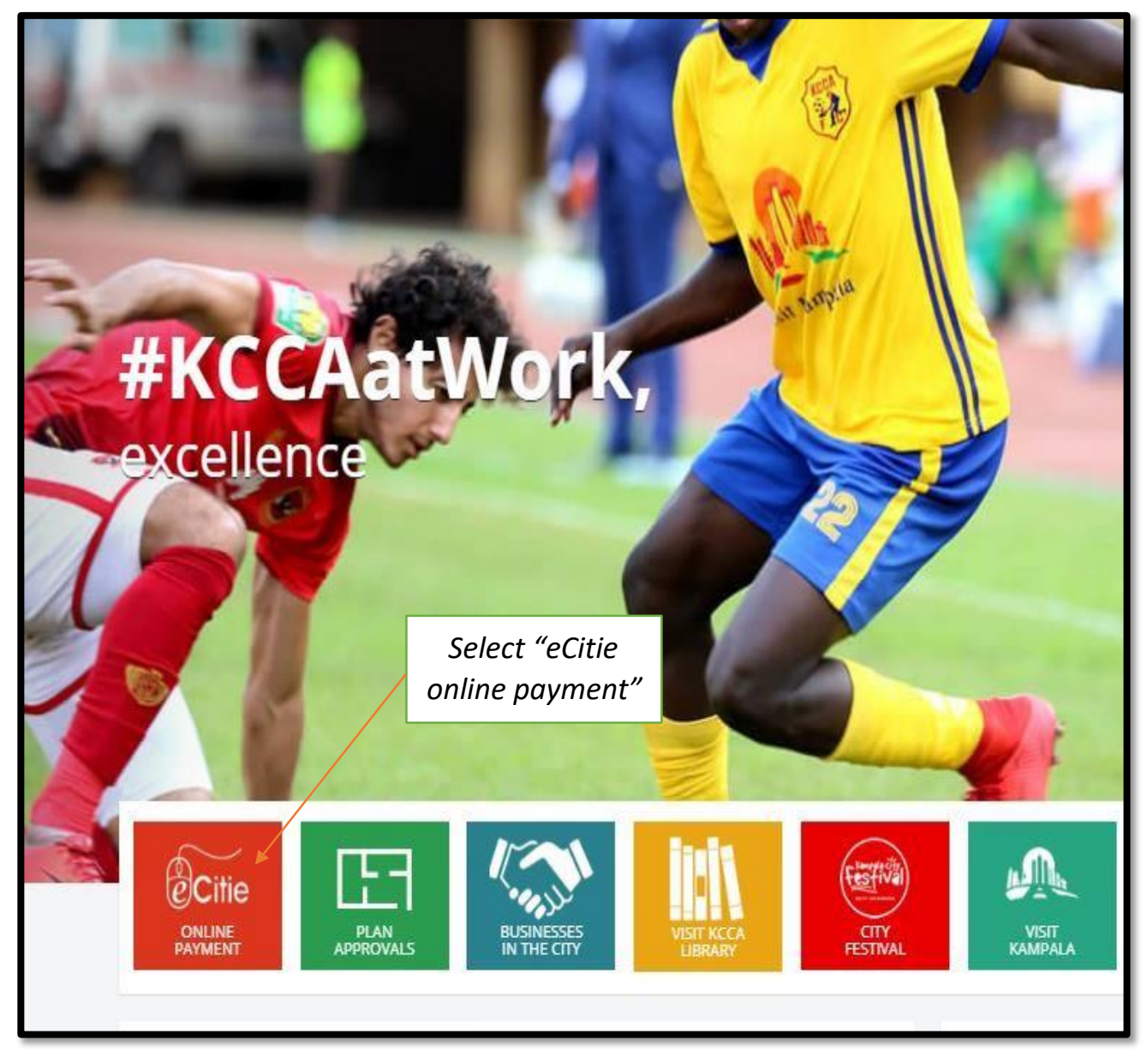

## c. Select Login to input COIN and PIN, then select Login to Submit.

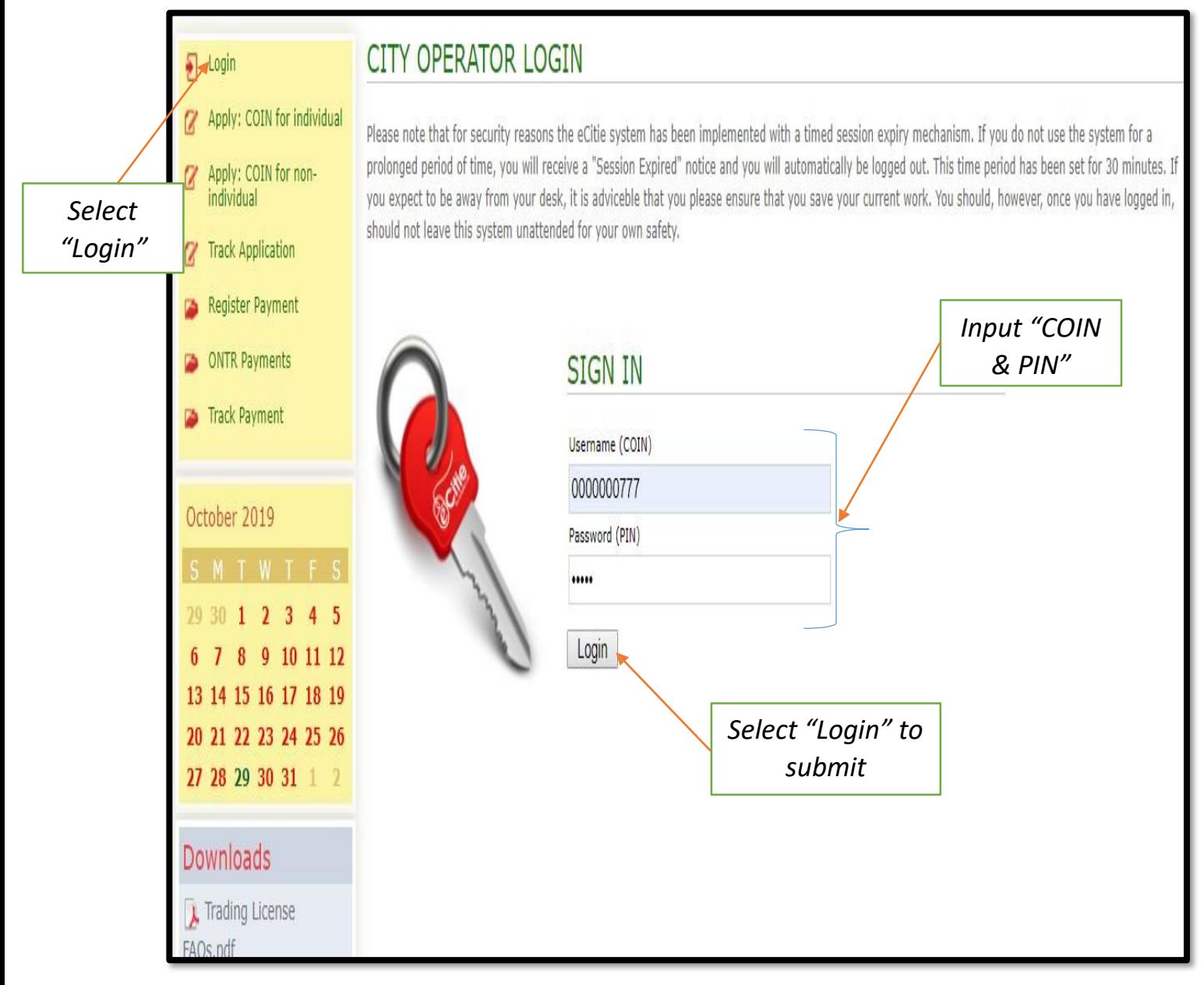

## **2.\* Trade License Application Guide\***

a. Upon successful login, select Trading License Application to apply for renewal of Trade License.

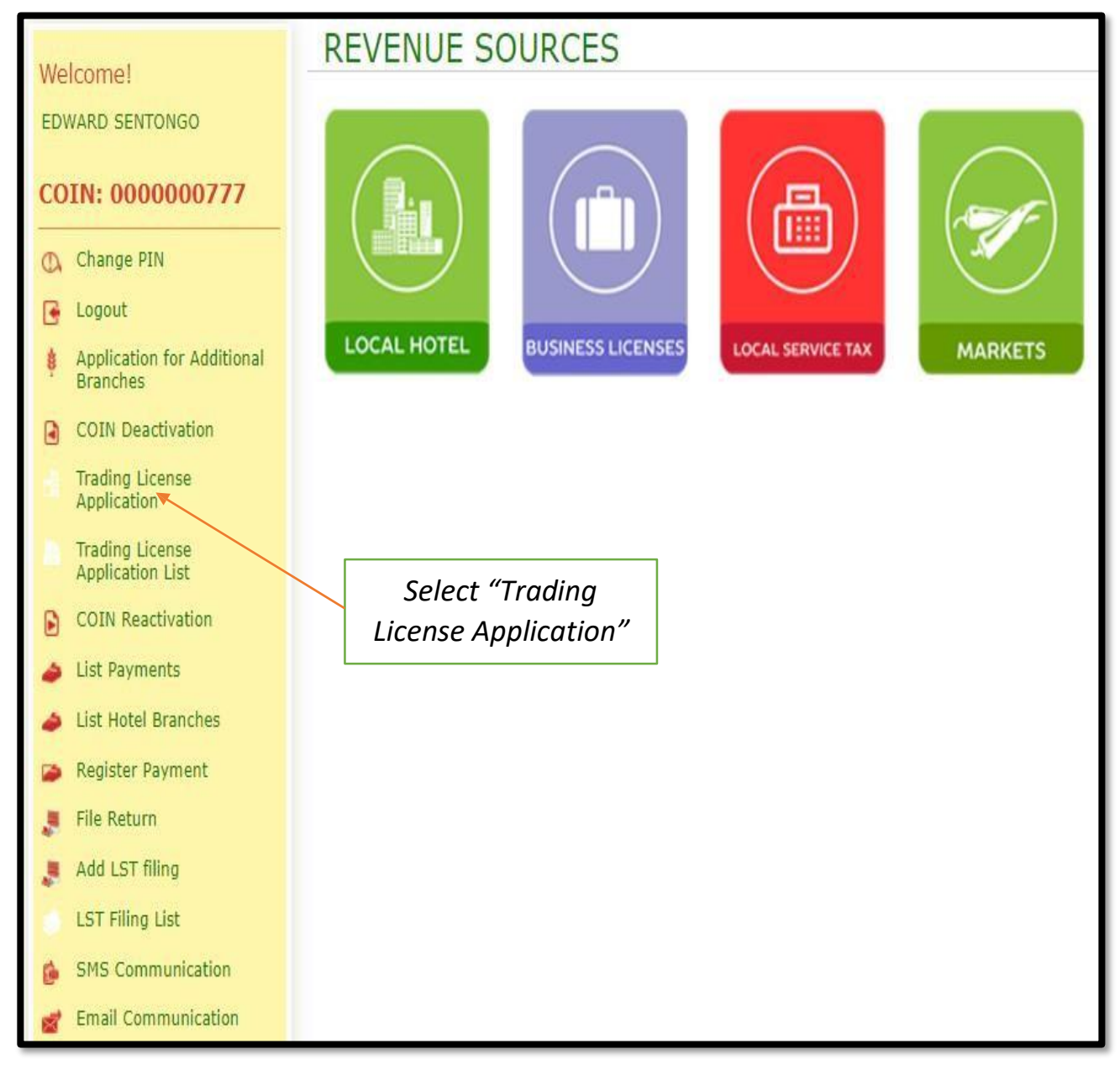

## b. Select Save & Go Next.

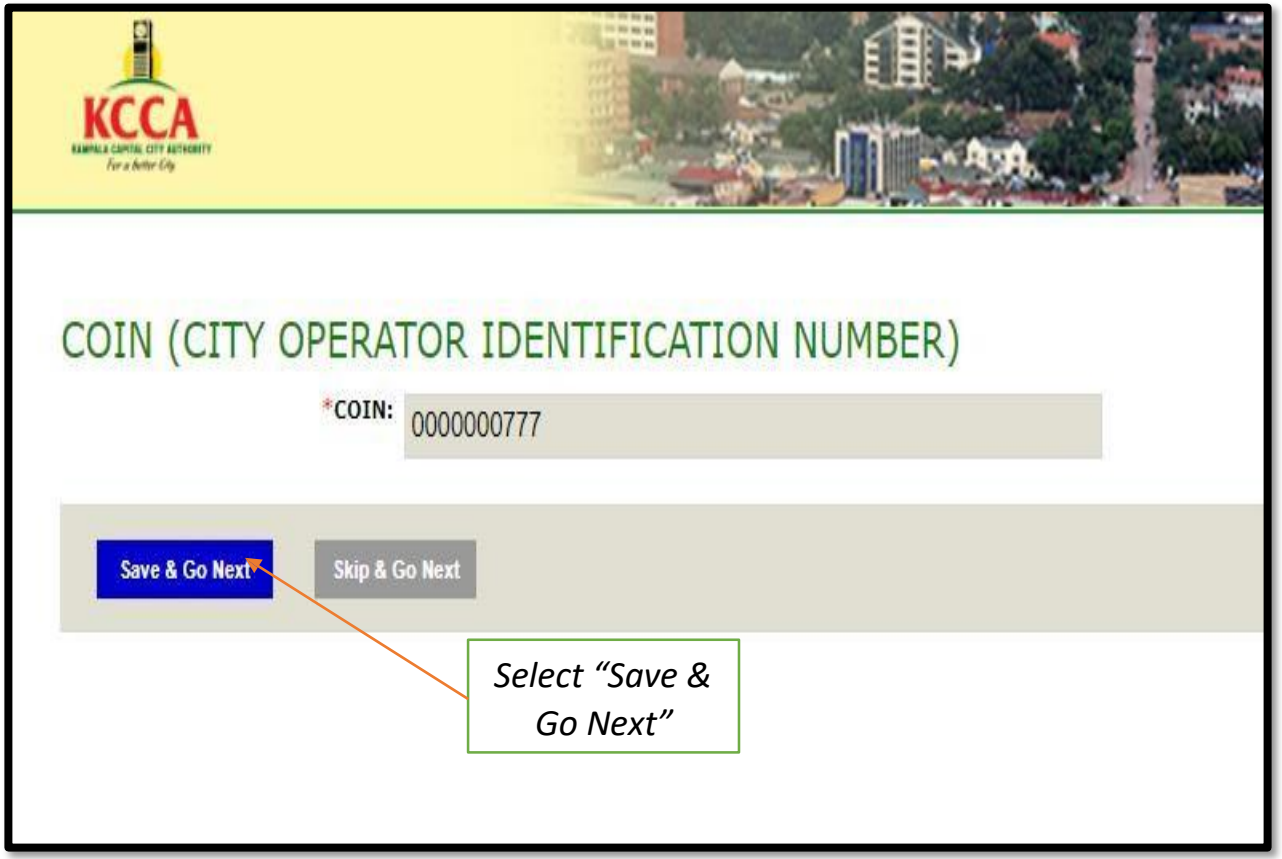

c. Select Add Business Applications so as to apply for Trade License for a particular year.

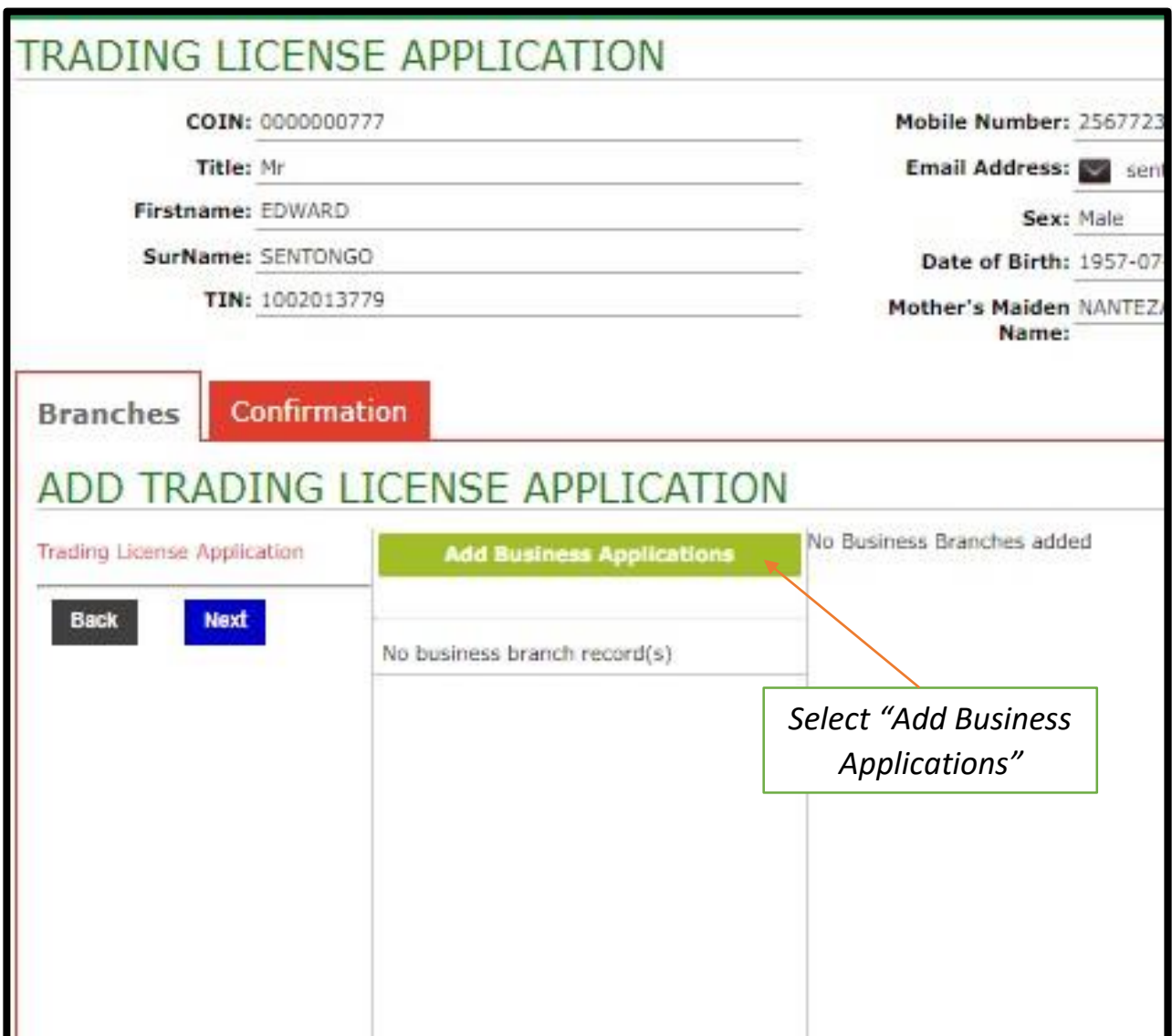

d. Fill Form to completion, then select Add A Business to submit.

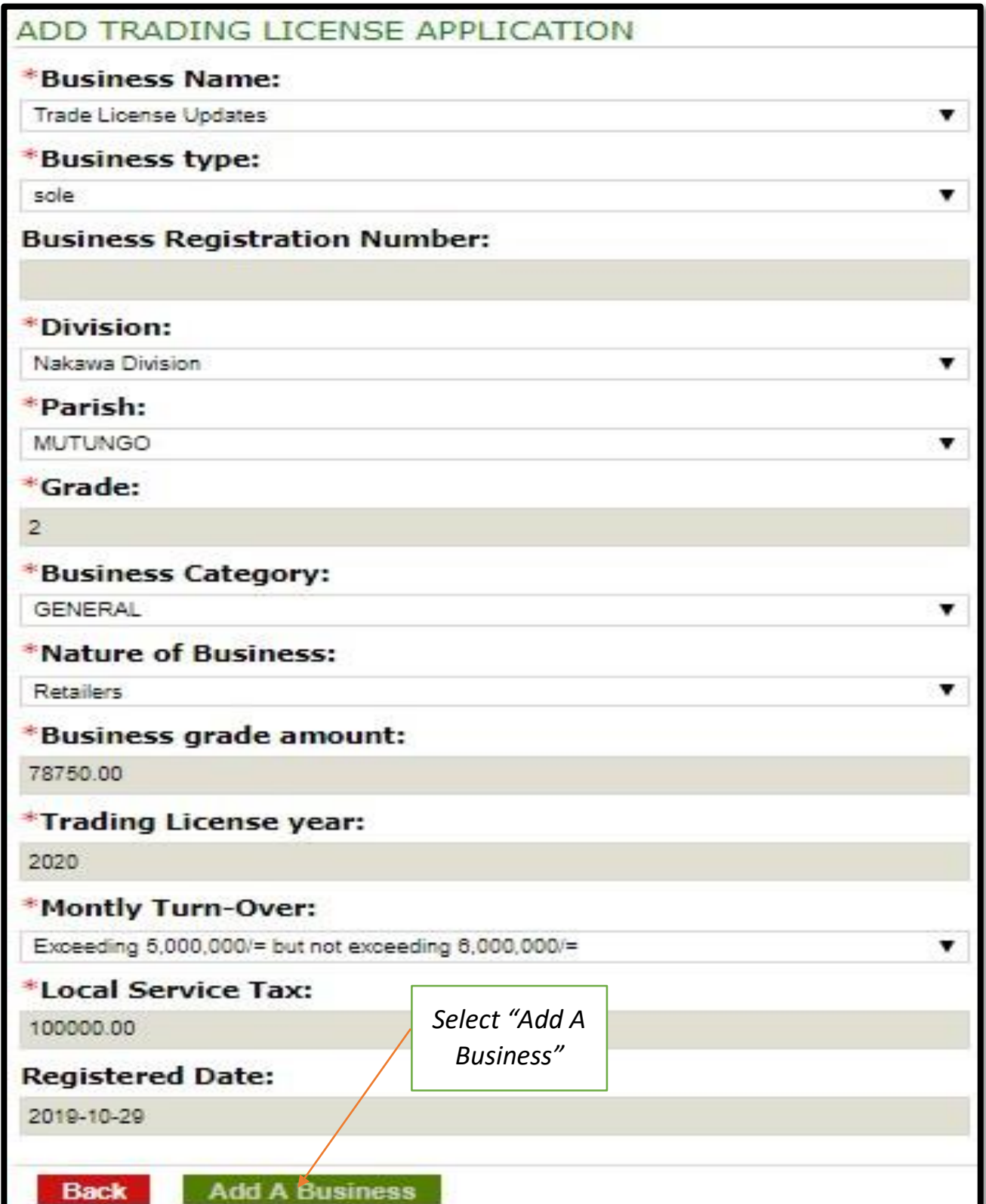

e. Repeat procedures  $\underline{c}$  and  $\underline{d}$  if there are other branches on the same COIN for which you intend to apply for Trade License renewal.

f. Select Next upon filling details of the business branch(es) of choice.

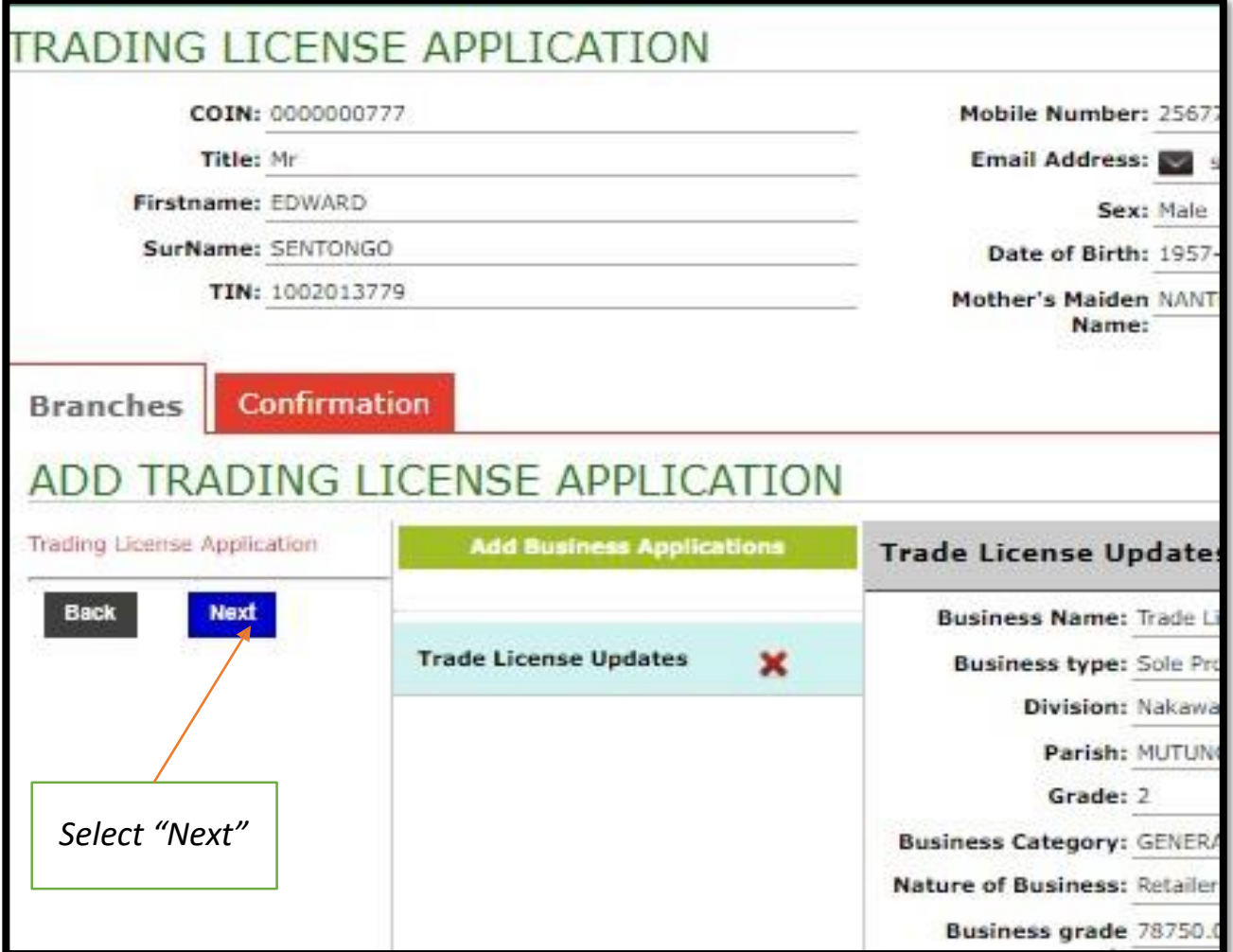

g. Select Submit Application to complete the application process.

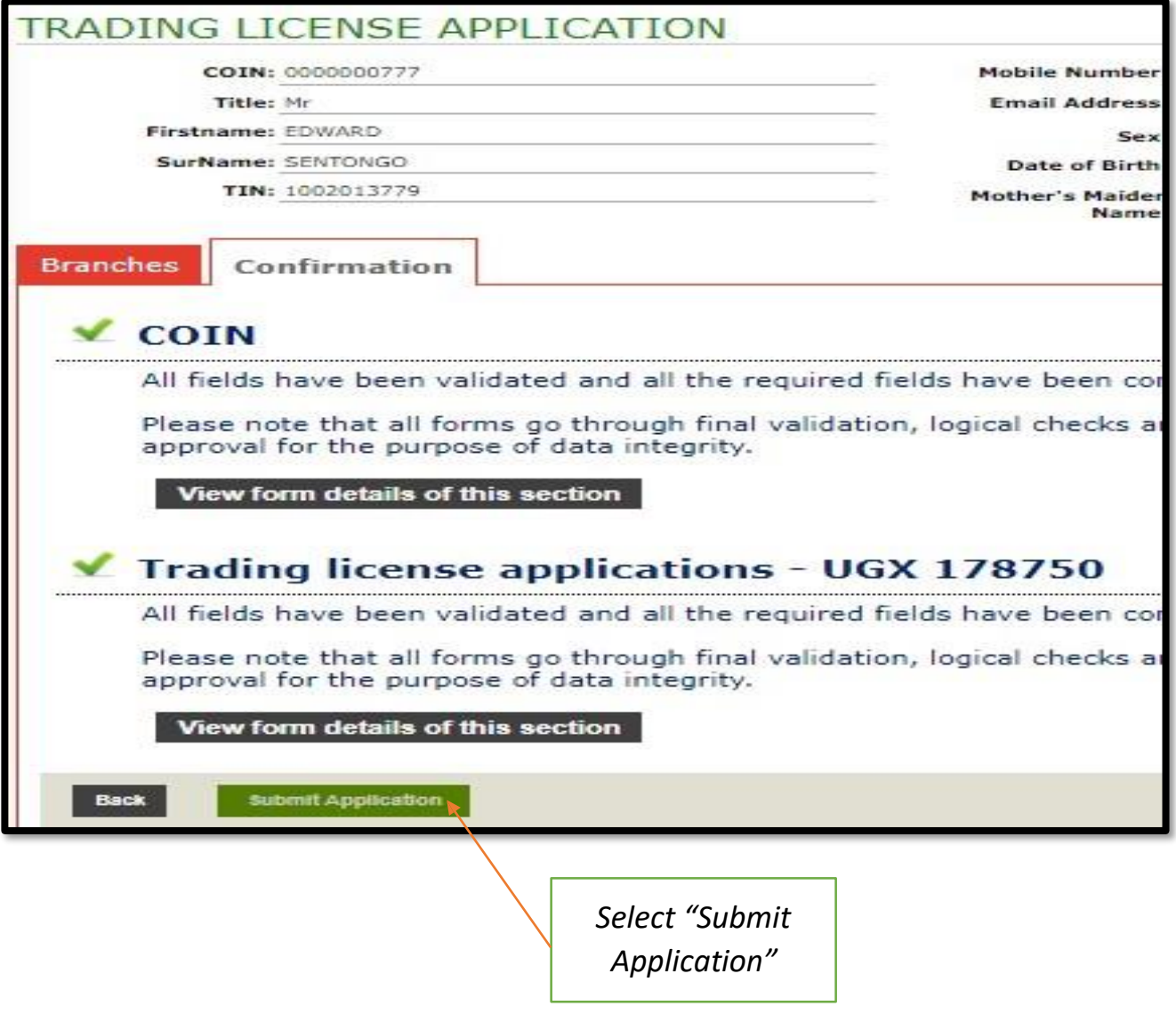

## **3.\*Generation of Payment Advise Form Guide\***

a. Upon successful login, select Register Payment to obtain Payment Registration Slip.

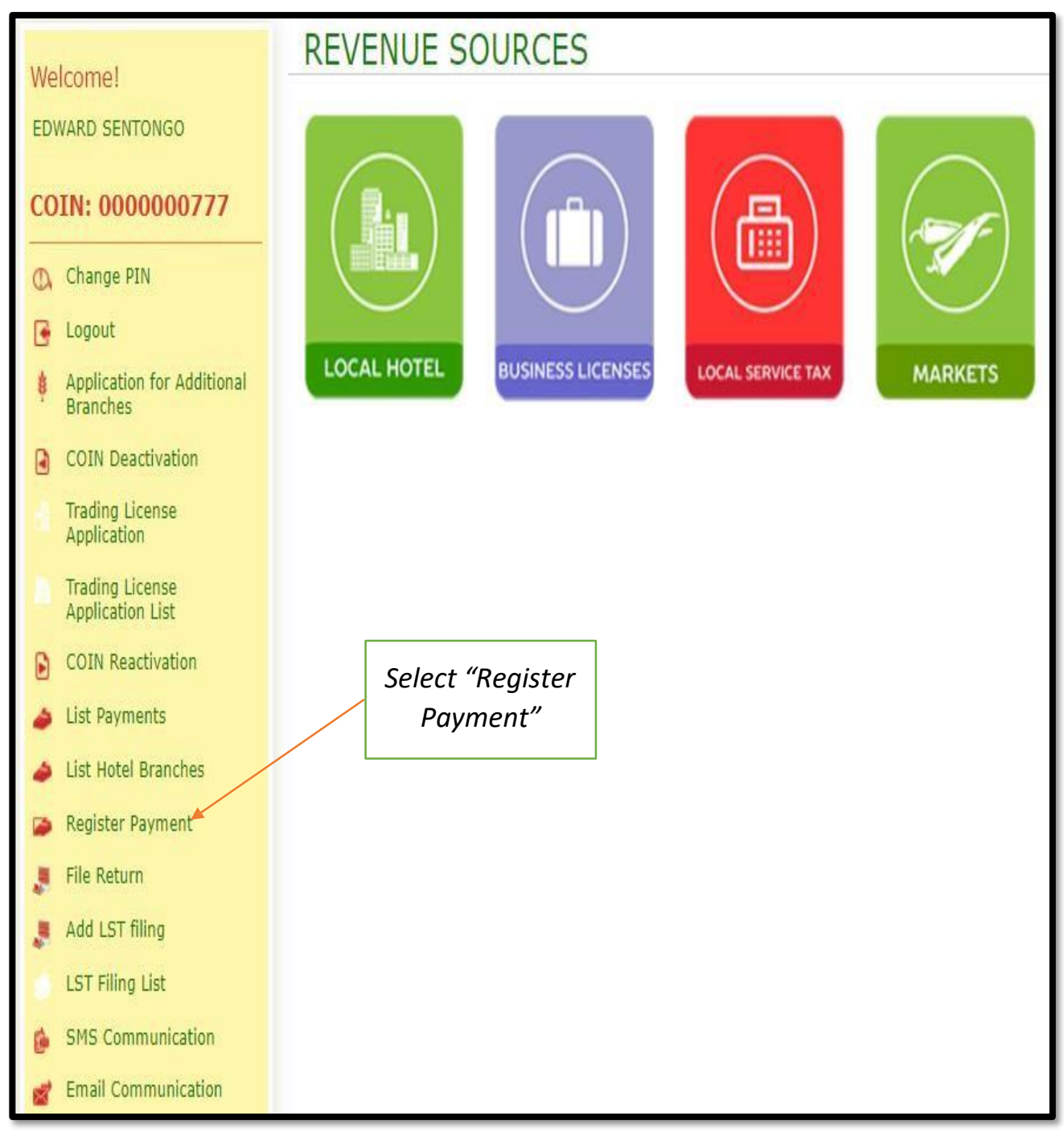

b. Input COIN, then select Save & Go Next to proceed.

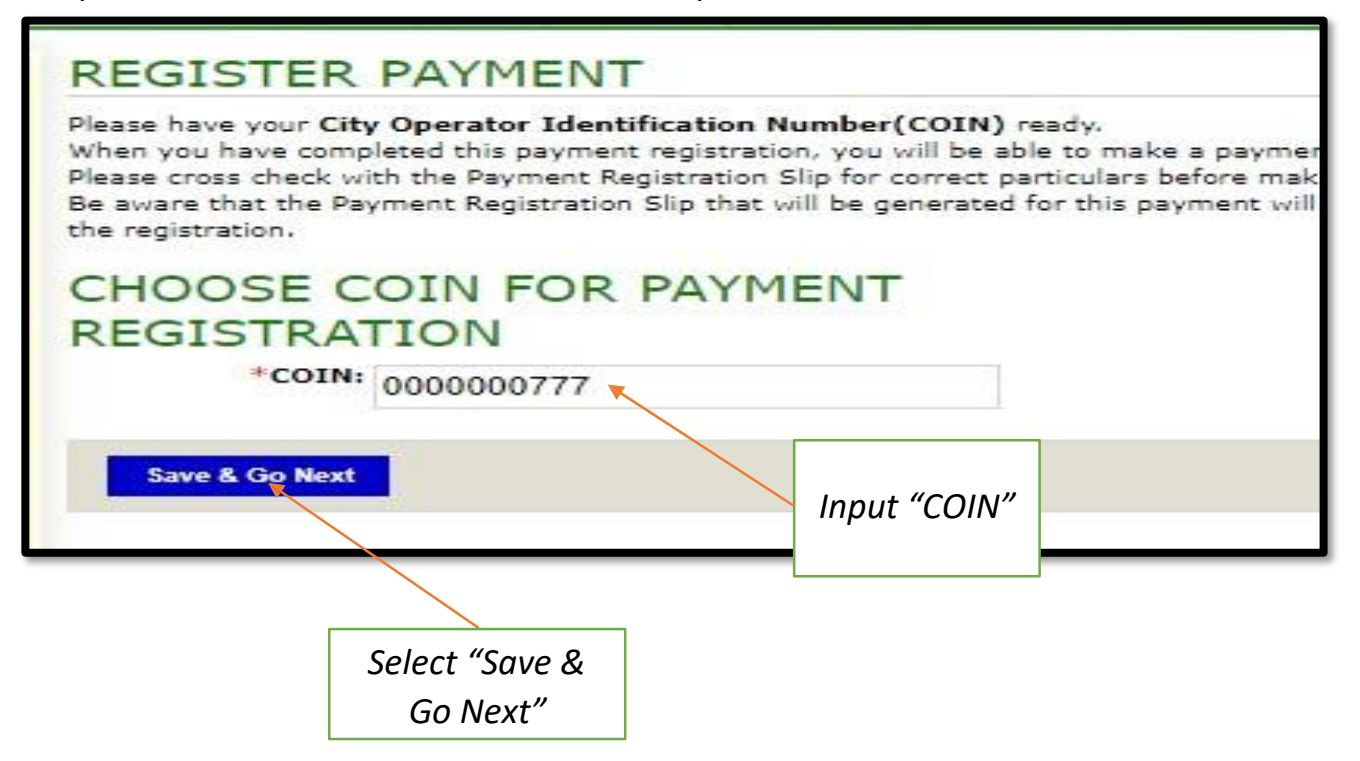

# c. Select/ Tick the Check-Box for the Trade License branch of choice, then select Save

## & Go Next to proceed.

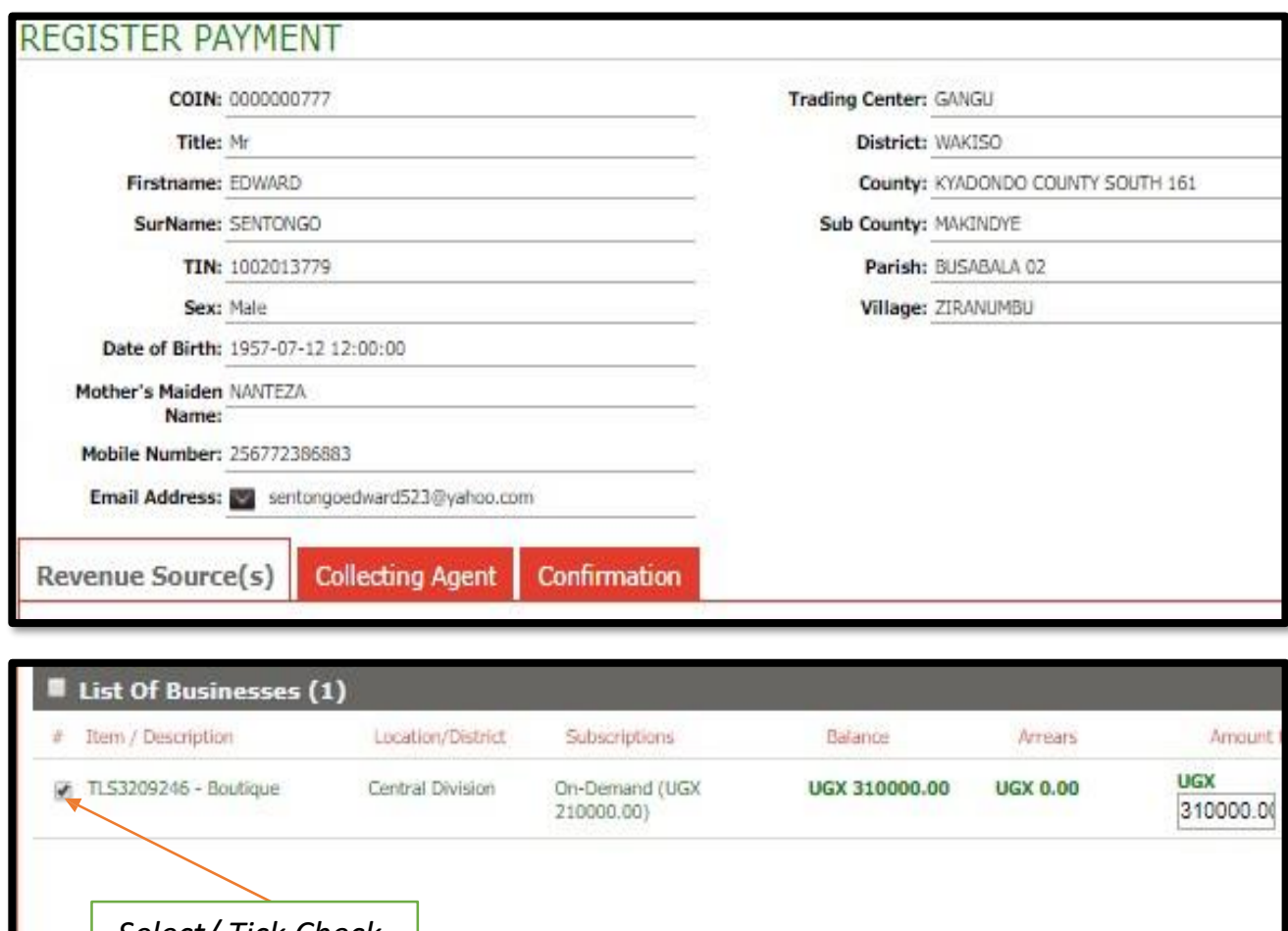

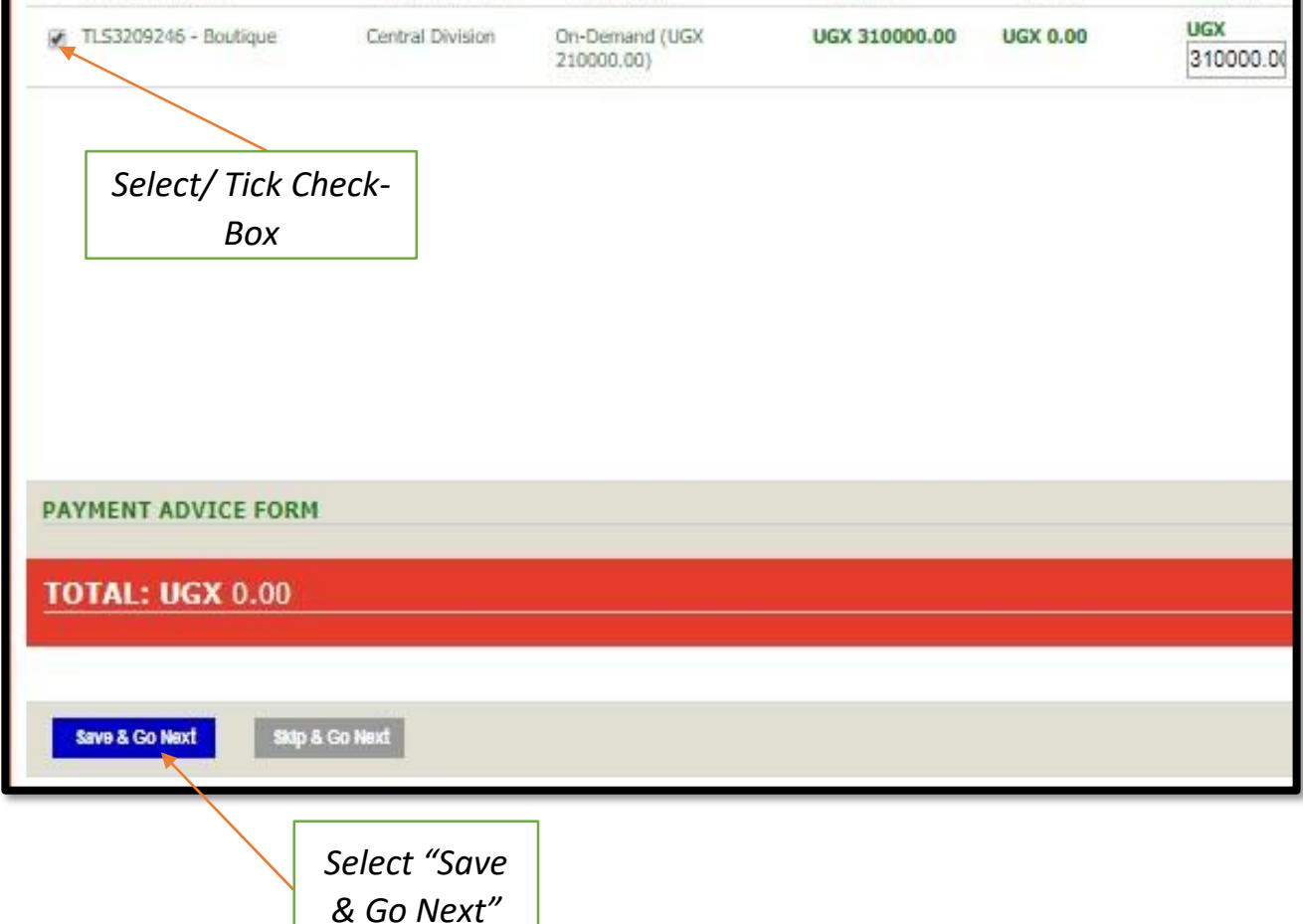

## d. Select **OK** to continue to submit registration for Payment Registration Slip.

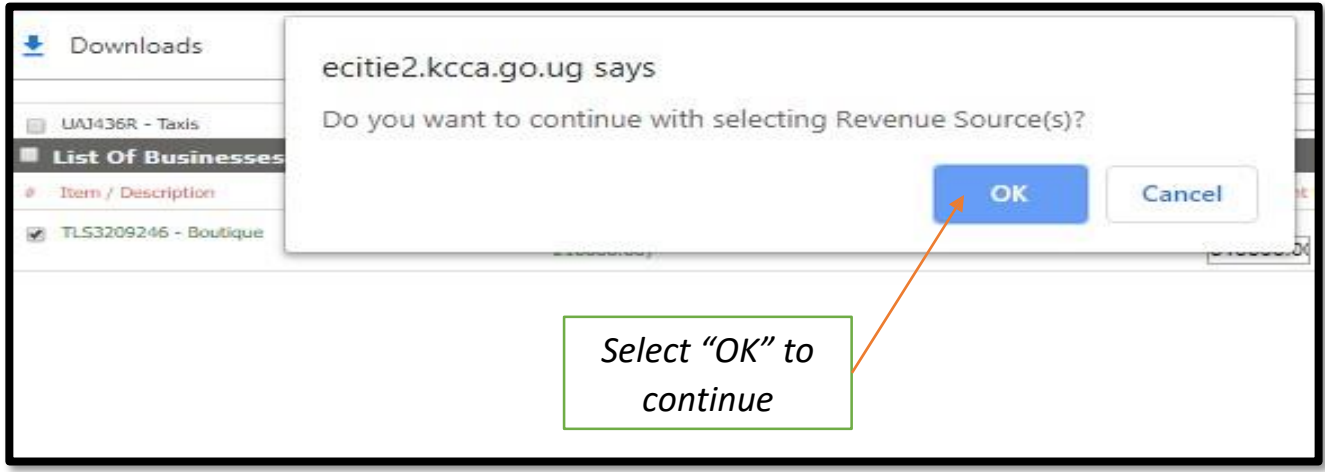

## e. Input the Collecting Agent Details, then select Save & Go Next.

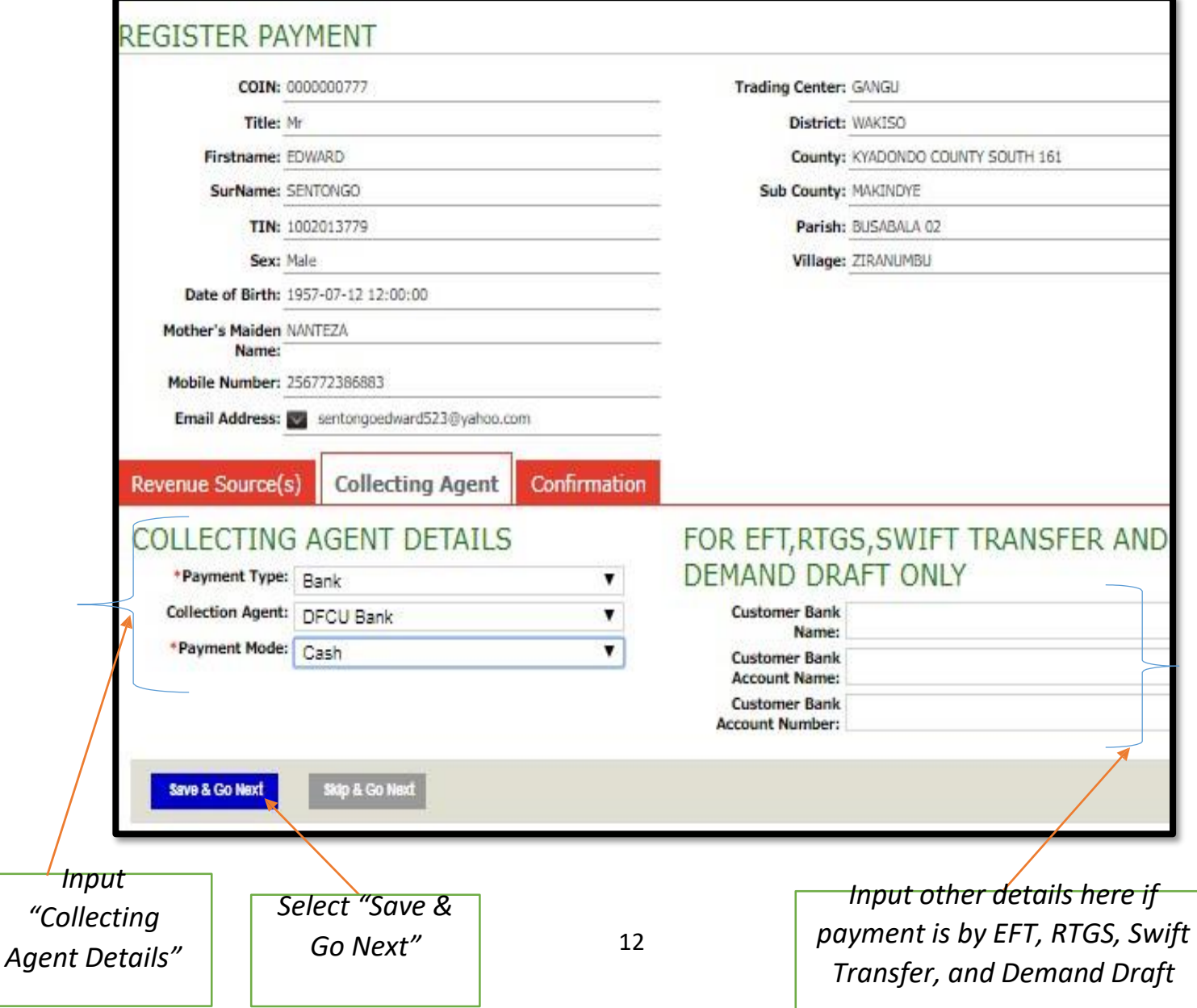

f. Select **OK** to continue/ proceed to submit.

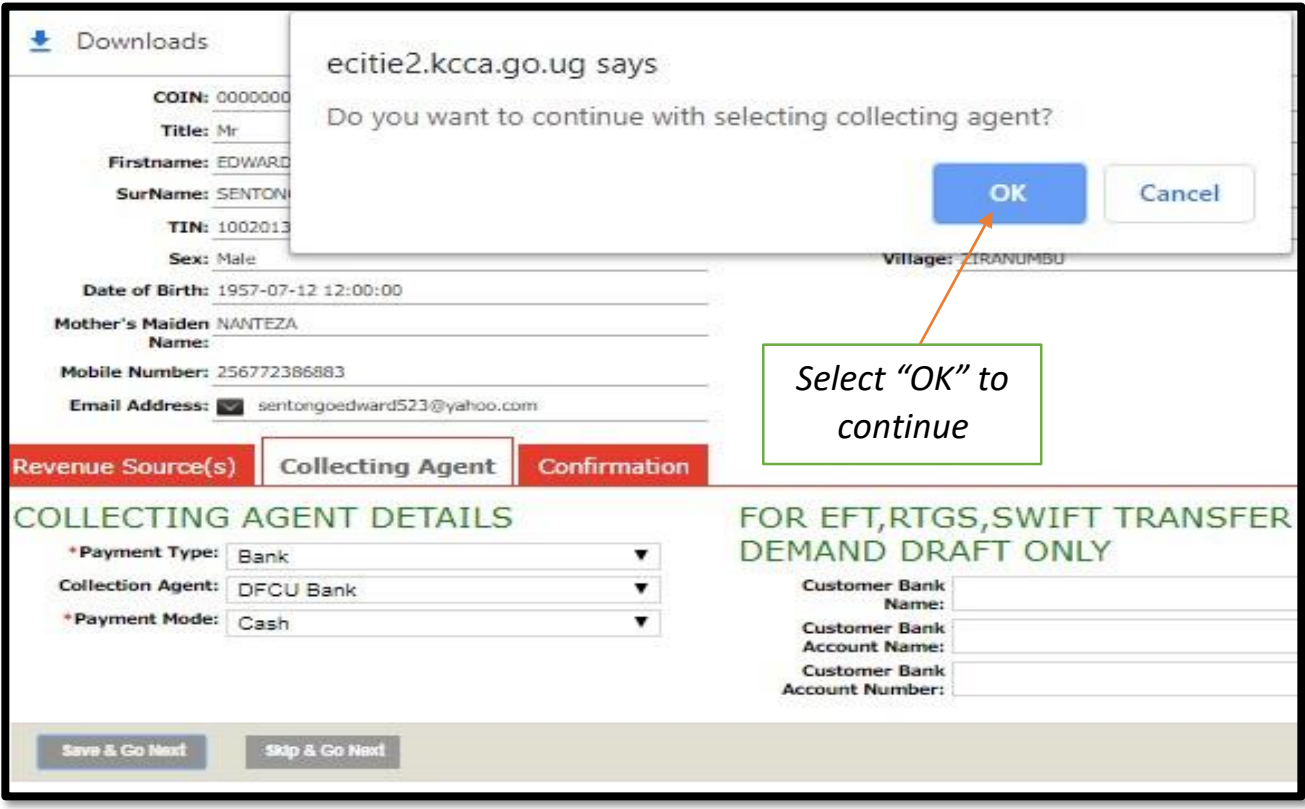

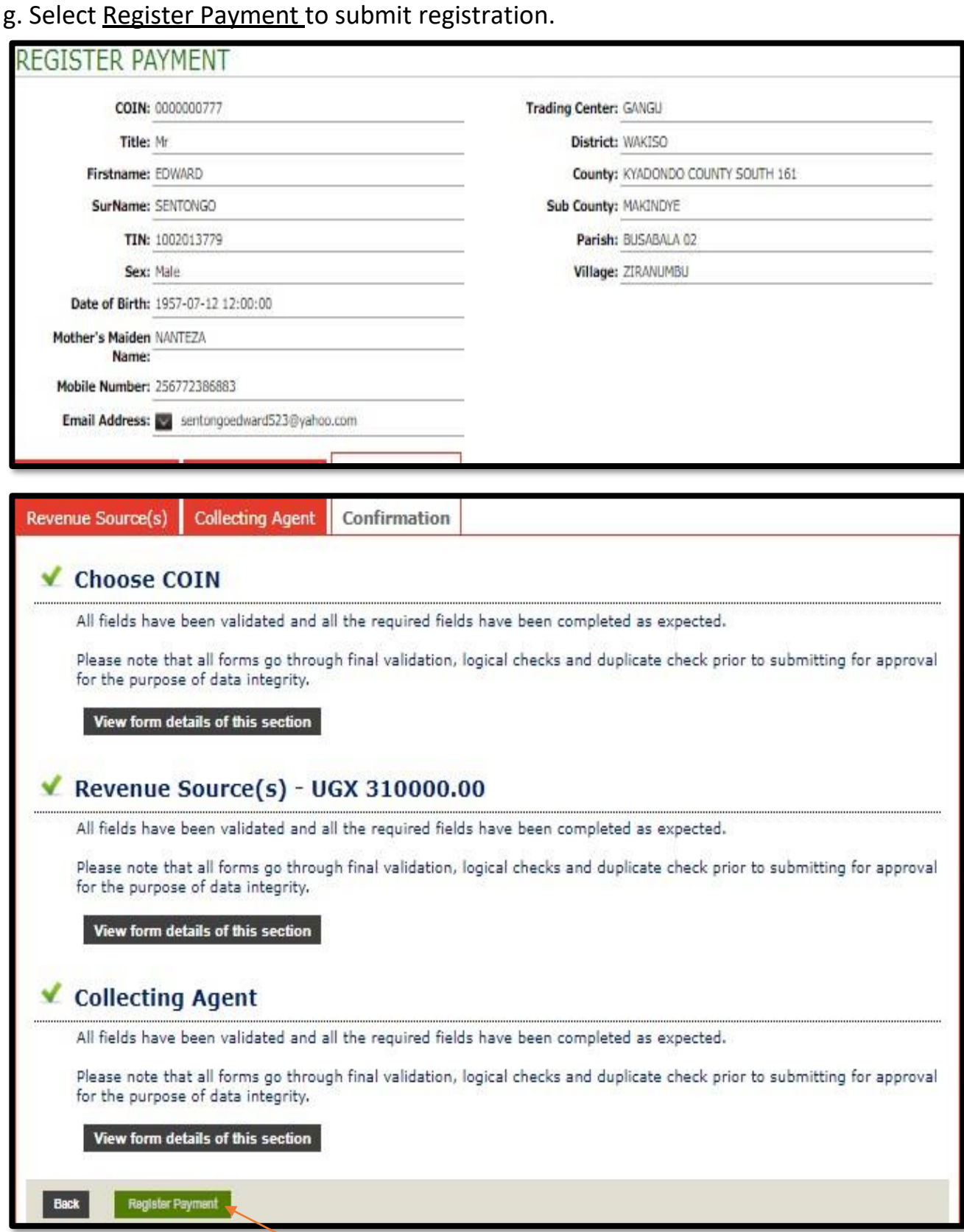

Register Payment

*Select "Register Payment" to submit*

*Select "OK" to continue*

h. Select **OK** to continue to submit.

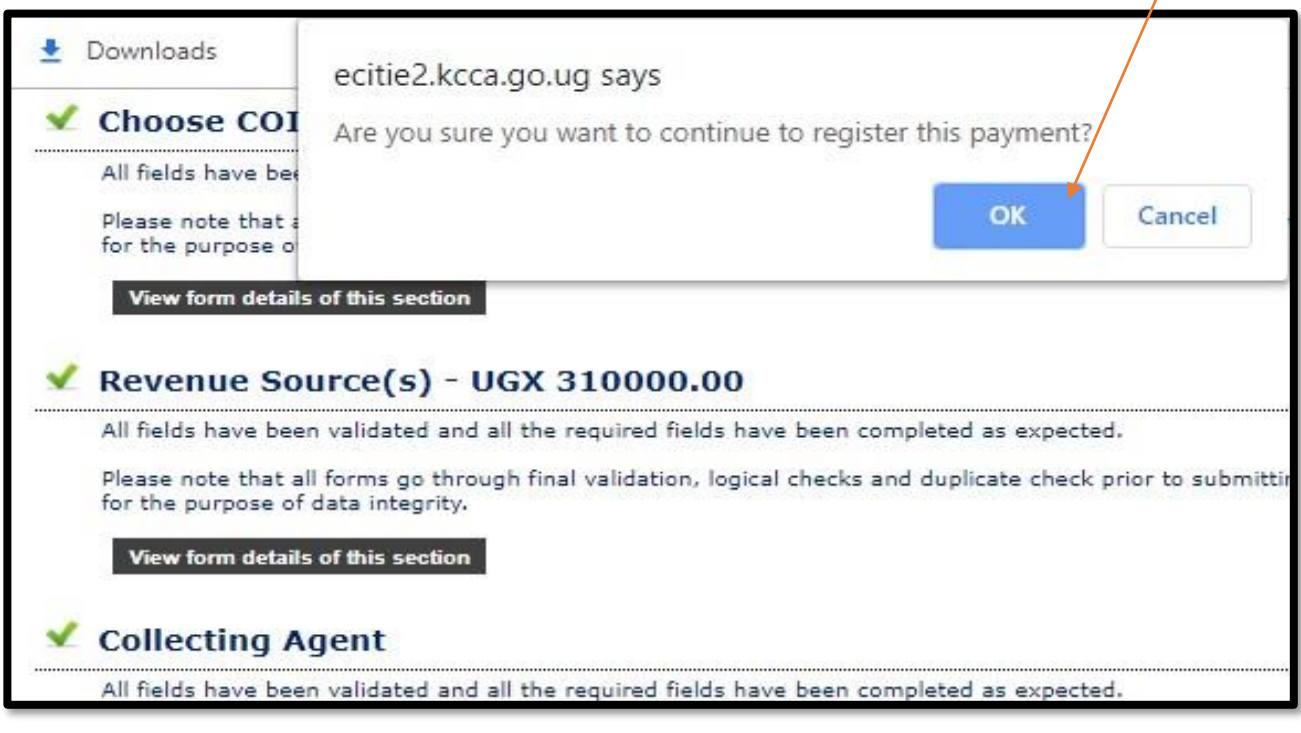

i. System generates a printable Payment Registration Slip/ Payment Reference Number (PRN)

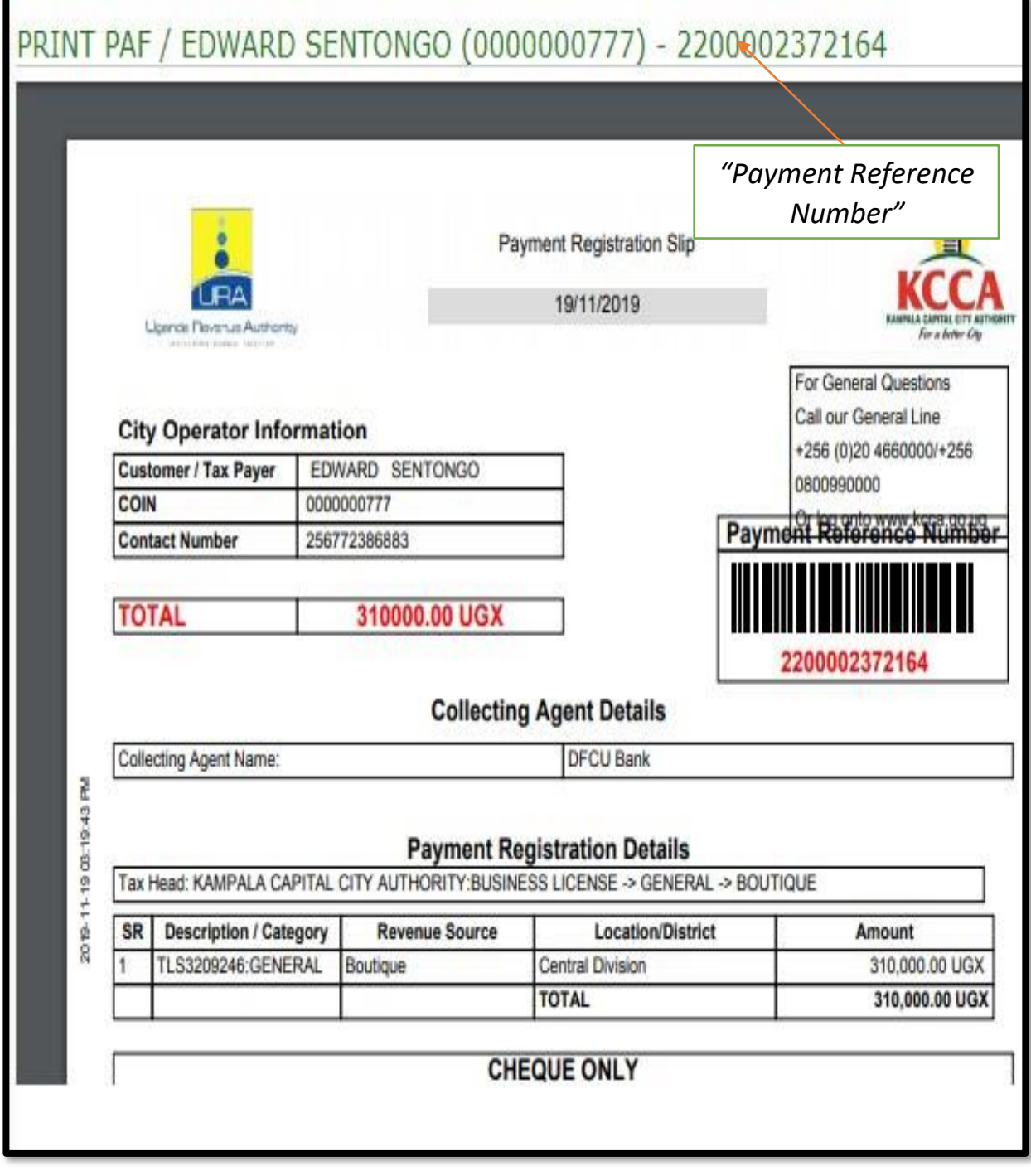

## **4. \*Generation of Trade License Certificate Guide\***

a. Upon making payment, and the successful login, select Trading License Application List so as to obtain/ print the Trade License Certificate.

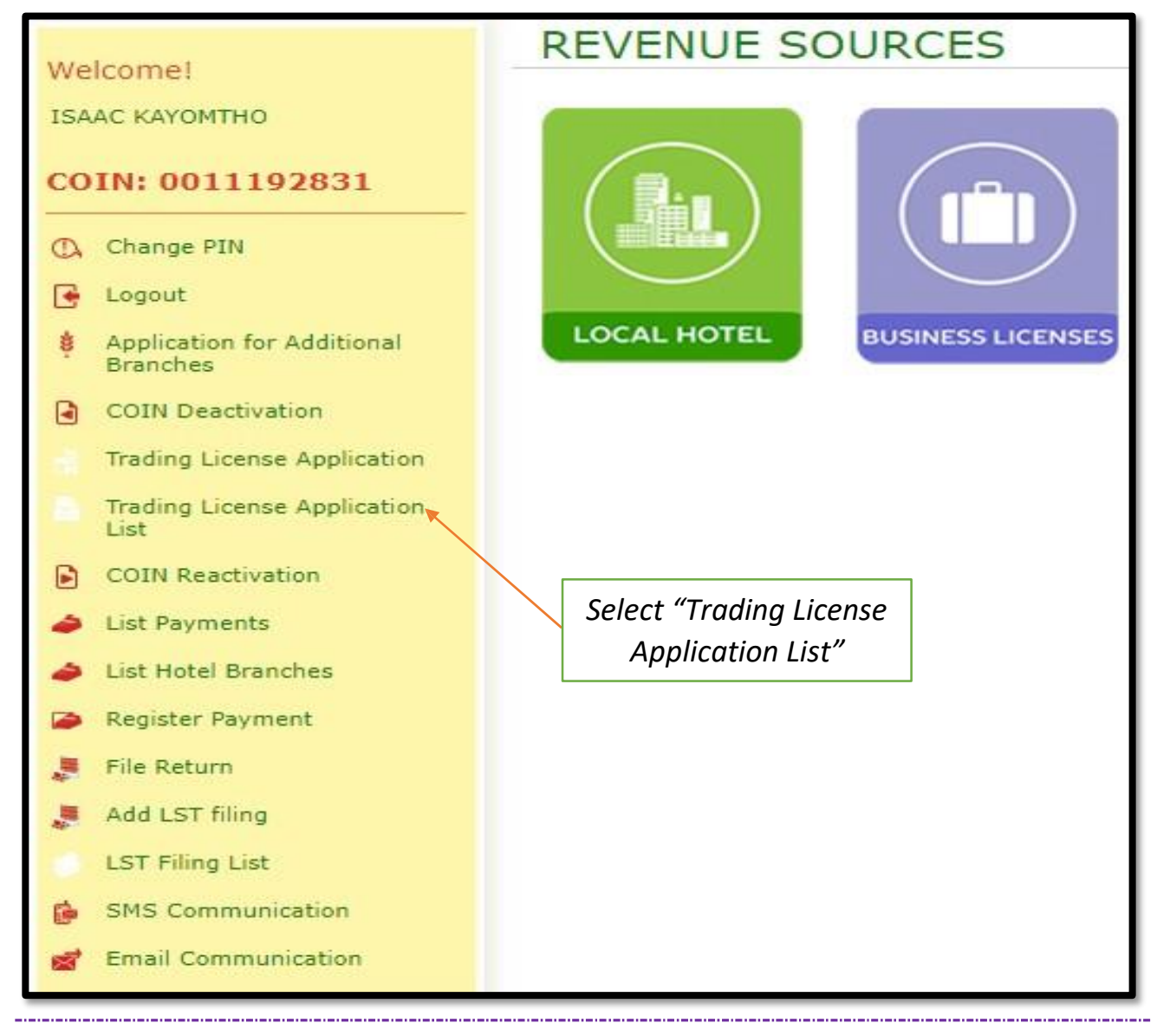

b. Select the Trade License Certificate of choice and print.

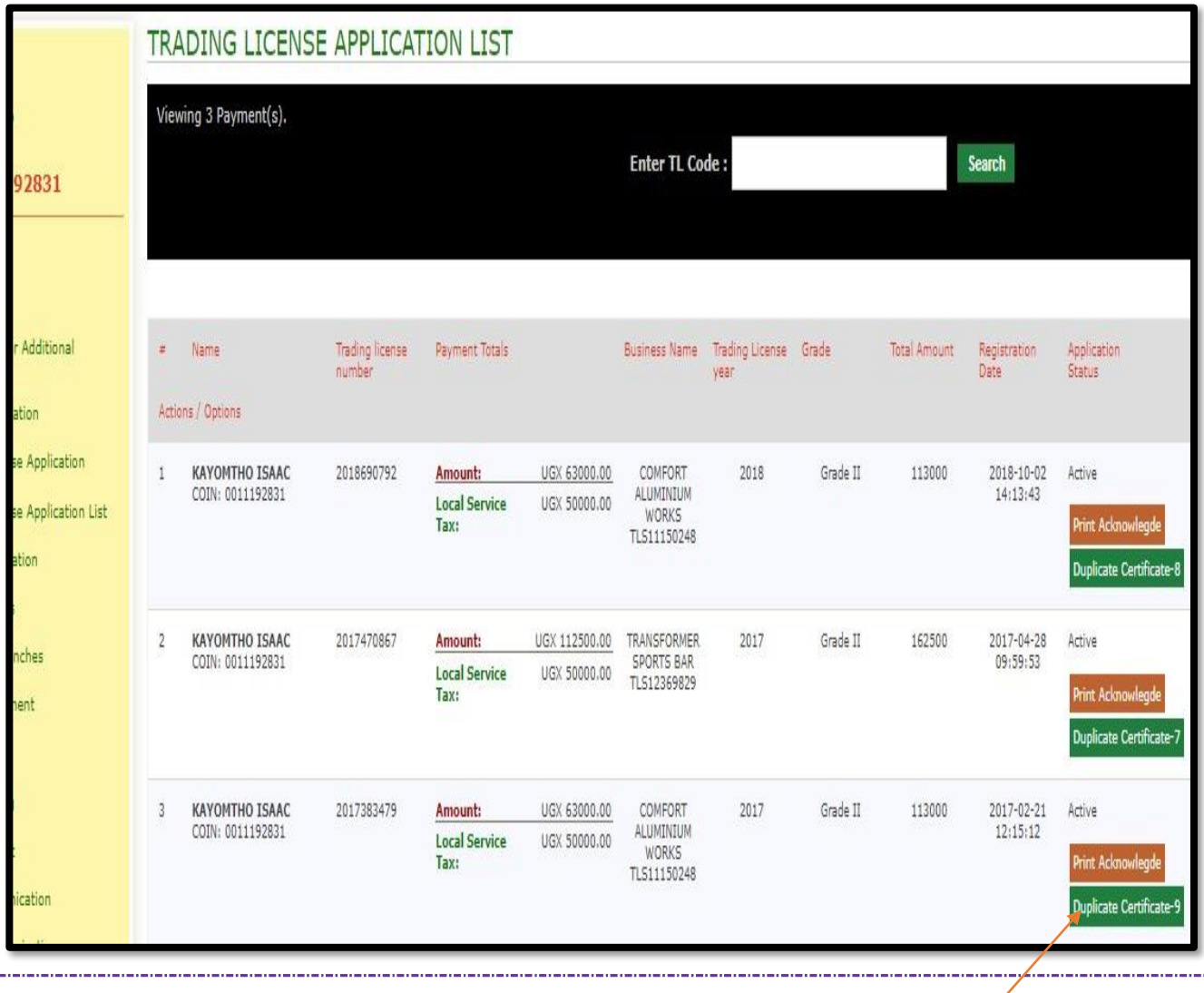

*Select "Trade License Certificate"*

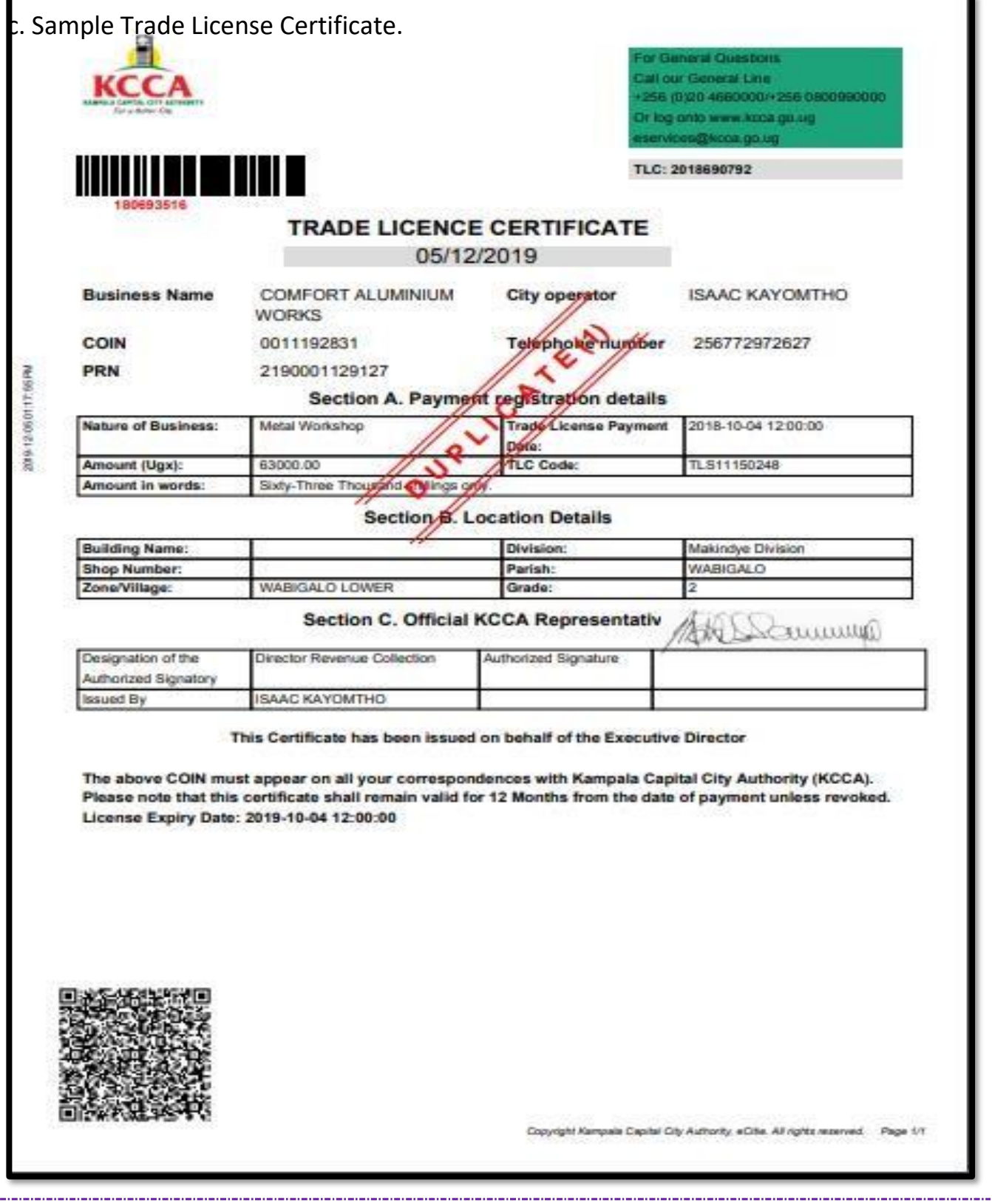